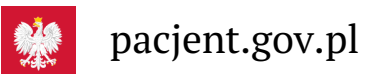

## Krok 3.: Jak korzystać z aplikacji mojeIKP

Witaj w aplikacji. Do pewnych rzeczy masz dostęp z głównej strony, inne znajdują się w dwóch zakładkach: e**zdrowie i profilaktyka**

Bez zalogowania możesz z głównej strony aplikacji:

- uruchomić "Pierwszą pomoc": informacje, które umożliwią skuteczne udzielenie pierwszej pomocy w razie nagłego wypadku. **[Dowiedz](https://pacjent.gov.pl/aktualnosc/ratuj-zycie-z-aplikacja-mojeikp) się więcej**
- znaleźć ważne numery telefonów, w tym pogotowie ratunkowe (999), jednolity numer alarmowy 112, numer Telefonicznej Informacji Pacjenta (TIP)
- odebrać powiadomienie (tylko takie, które jest skierowane do wszystkich pacjentów)
- odebrać przypomnienie o lekach (żeby ustawić harmonogram przypomnień, trzeba się zalogować).

W sekcji "e-zdrowie" znajdziesz:

- e-recepty, możesz:
	- o odebrać e-receptę bezpośrednio w aplikacji
	- wykupić e-receptę bez podawania swojego numeruPESEL. Dajesz do skanowania farmaceucie kod QR (to ten czarnym znaczek w prawym rogu e-recepty)
	- sprawdzić ulotkę i dawkowanie przepisanego leku
	- ustawić przypomnienia o lekach, które zażywasz (łatwy sposób, by nie zapomnieć, kiedy musisz je zażyć)
	- przejrzeć historię wystawianych Ci e-recept
- e-skierowania, czyli:
	- odbierzesz e-skierowanie
	- klikając na e-skierowanie na szczepienie przeciwCOVID-19, łatwo umówisz się na kolejną dawkę
	- sprawdzisz, kiedy i gdzie odbędzie się wizyta na podstawie zarejestrowanego e-skierowania (jeśli przychodnia umieściła informację w systemie)
- Unijny Certyfikat COVID (aby go pobrać, wejdź w Menu trzy kreski w prawym górnym rogu)
- historię Twojego leczenia, czyli wizyt u lekarza, zabiegów, szczepień, pobytów w szpitalu itp. **Więcej na temat historii [leczenia](https://pacjent.gov.pl/aktualnosc/wiecej-informacji-w-mojeikp)**

Żeby ustawić przypomnienie dla zażywanych leków:

- o wejdź w funkcję przypomnienie o leku i naciśnij "+", a następnie wpisz nazwę leku
	- wejdź w wystawioną Ci e-receptę, kliknij na znak dzwonka koło nazwy leku
	- (zamiast wpisywać ręcznie nazwę) **użyj [skanera](https://pacjent.gov.pl/aktualnosc/skaner-lekow-w-mojeikp) leków**
- następnie ustaw datę rozpoczęcia kuracji, wskaż, czy to kuracja stała, czy na określony czas, potem wybierz godziny (co, ile godzin lub konkretny czas) i sposób przyjmowania leku (po posiłku, w trakcie posiłku, na czczo)
- zatwierdź od teraz aplikacja będzie Ci przypominać o terminie zażycia leku.

Przypomnienia możesz usunąć lub edytować. Możesz też po zakończeniu kuracji przedłużyć ją lub ponowić, czyli ponownie aktywować przypomnienia.

**Powiadomienie o tym, że masz dostępną nową e-receptę lub e-skierowanie zobaczysz w prawym górnym rogu – w znaku dzwoneczka.**

Aplikacja działa także w trybie offline – masz dostępne dokumenty medyczne pobrane przy ostatnim

uruchomieniu aplikacji w połączeniu z internetem.

W sekcji "profilaktyka" masz:

ankietę programu Profilaktyka 40 PLUS. Wypełnij ją i uzyskaj e-skierowanie na bezpłatne badania profilaktyczne oraz możliwość udziału w loterii z atrakcyjnymi nagrodami (dla osób, które mają 40 lat i **Więcej o programie [Profilaktyka](https://pacjent.gov.pl/aktualnosc/profilaktyka-40-plus-0)**

więcej). **40 PLUS**

- dostęp do portalu diety NFZ (możesz otrzymać plan posiłków dla całej rodziny, skorzystać z przepisów i listy zakupów)
- co miesiąc nowy kwiz o zdrowiu
- krokomierz
- bezpłatny program ćwiczeń "8 tygodni do zdrowia". Ćwiczenia dostosowują się do Twojej kondycji i **Dowiedz się więcej na**

postępów. **temat [programu](https://pacjent.gov.pl/aktualnosc/lepsza-kondycja-w-8-tygodni)**

## **[korzystać](https://pacjent.gov.pl/aktualnosc/diety-na-mojeikp) z**

```
Jak Diet NFZ :
```
- po uruchomieniu aplikacji mojeIKP na dole ekranu (po prawej obok domku) kliknij w pole "Profilaktyka", a następnie "Twoje plany żywieniowe". Tak przeniesiesz się na stronę logowania na portalu Diety NFZ
- podaj tutaj swój e-mail i wybrane hasło (minimum 6 znaków, podaj przynajmniej jedną cyfrę i jedną wielką oraz jedną mała literę). Te dane warto zapamiętać, gdyż będą Ci potrzebne podczas logowania się do portalu Diety NFZ zarówno w aplikacji, jak i za pośrednictwem strony internetowej
- system automatycznie uzupełnia Twoje dane adresem e-mailowym, który został podany na Internetowym Koncie Pacjenta. Jeśli masz już konto na portalu Diety NFZ, ale założone na inny adres e-mailowy niżIKP, to żeby z niego korzystać przez aplikację mojeIKP, musisz gdzieś zmienić adres e-mailowy – na IKP lub na portalu Diety NFZ.

Jak uruchomić **[krokomierz](https://pacjent.gov.pl/aktualnosc/spaceruj-z-moimikp)**:

- uruchom aplikację mojeIKP i kliknij na zakładkę "profilaktyka", która znajduje się na dole ekranu
- kliknij na obrazek buta widoczny pod napisem "Pomiar kroków"
- wybierz aplikację, której będziesz używać: jeśli masz Androida, wybierasz Google Fit, a jeśli masz iOS, to aplikację Zdrowie
- potwierdź, że upoważniasz aplikację do pobierania informacji o liczbie Twoich kroków
- teraz krokomierz już działa nie musisz powtarzać upoważnienia ani włączać aplikacji przed spacerem, wszystkie Twoje kroki będą liczone.

Aplikacja działa również w języku ukraińskim lub angielskim, jeśli taki język masz wybrany dla swojego telefonu.

## **mojeIKP**

## **у вашому [смартфоні](https://pacjent.gov.pl/pacient/mojeikp-u-vashomu-smartfoni)**

Możesz ją uruchomić w trybie ciemnym, czyli takim, kiedy jasność ekranu jest mniejsza i wieczorem nie razi w oczy.

Wygenerowano: 18.05.2024 r. 12:40:30